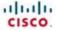

Contents

Getting started

Placing calls

Using directories

In-call features

Settings

Contact us

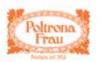

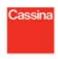

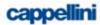

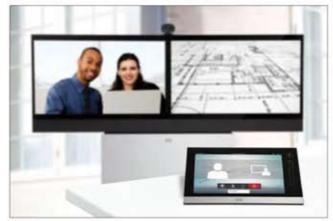

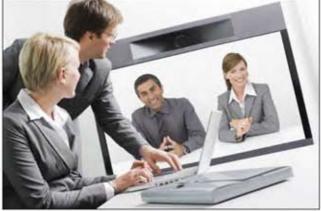

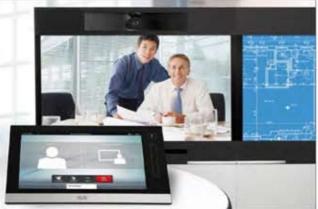

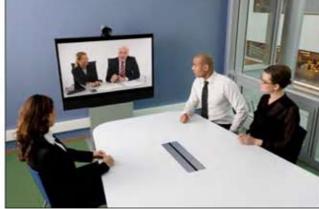

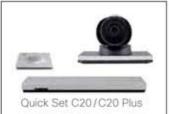

TC 4.2

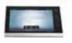

The next generation Cisco TelePresence System team collaboration solution.

The Profile, the MX200, the Quick Set C20 and Quick Set C20 Plus, as well as solutions based on the Codec C Series, bring colleagues face-to-face at the touch of a button through a user-friendly touch screen interface.

Easily share presentations and multimedia to spark ideas and generate better discussions. Cisco TelePresence Systems
Profile Series/Codec C Series/Quick Set C20/MX200

# Use with Cisco TelePresence Touch

oltrona

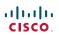

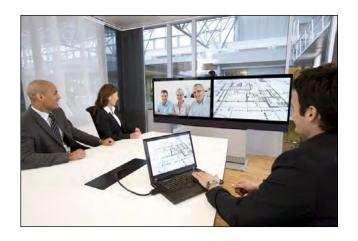

**Chapter 1**Getting started

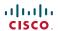

#### The basics of the Touch Controller

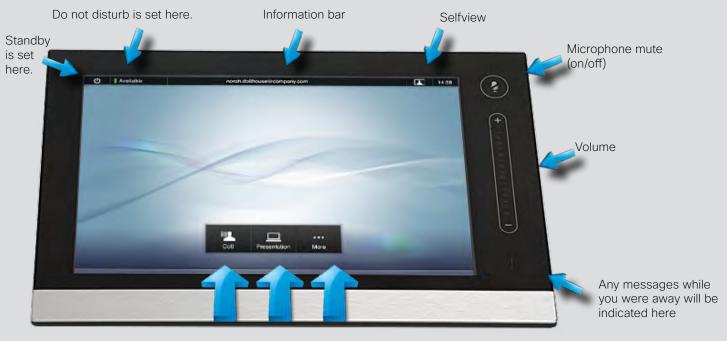

Call someone

Run presentations Camera control and settings

# Basic operating principles

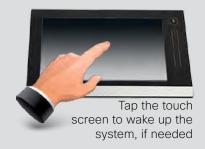

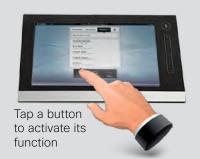

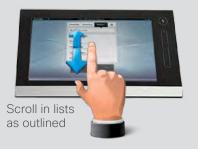

6

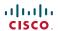

#### Selfview and camera control

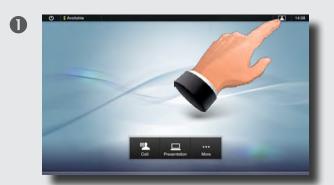

You may want to check how you appear on the screen. To do this, tap **Selfview** ...

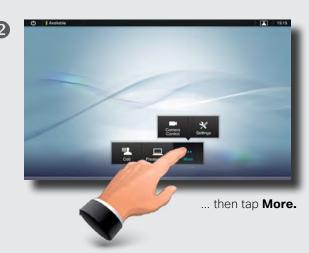

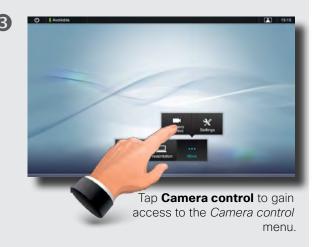

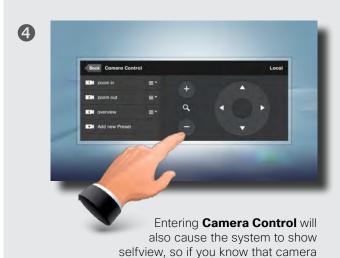

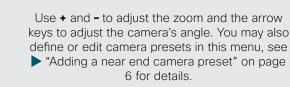

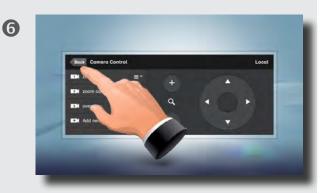

Tap **Back** to go one level back, or tap anywhere outside to exit the menu.

adjustments are needed, you do not have to activate selfview first.

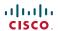

#### Adding a near end camera preset

Use Camera presets to quickly change your camera's pan, tilt and zoom-for example to change between participants and whiteboard presentation.

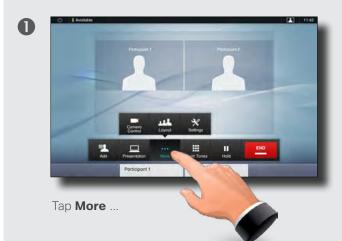

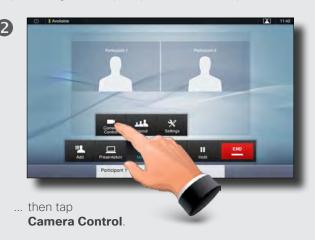

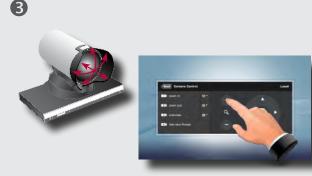

Adjust camera pan, tilt and zoom, as required.

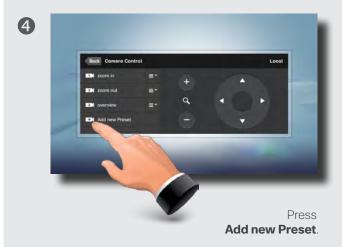

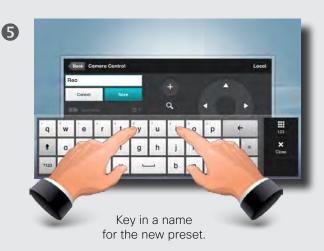

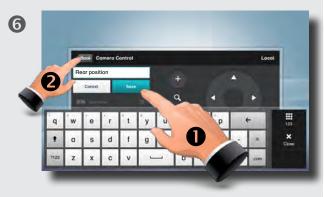

Tap **Save (●**) followed by **Back** (●) to exit the menu.

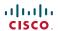

### Changing an existing near end camera preset

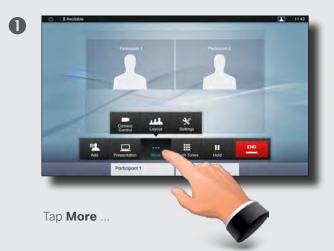

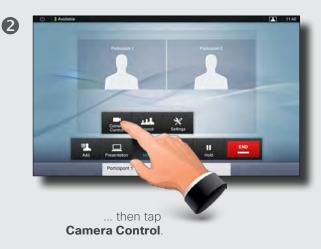

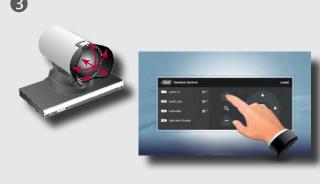

Adjust camera pan, tilt and zoom, as required.

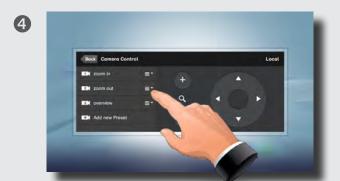

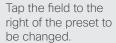

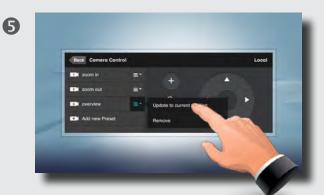

Tap **Update to current position** to change the preset.

7

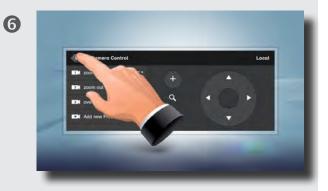

Tap **Back** to exit the menu.

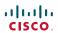

### Removing an existing near end camera prese

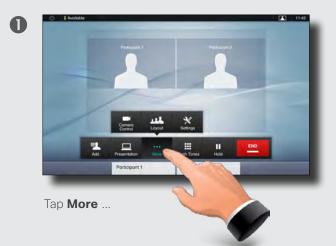

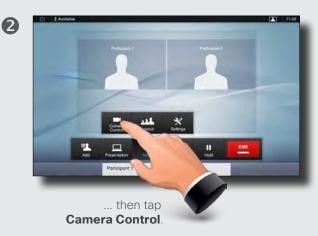

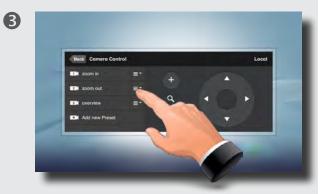

Tap the field to the right of the preset to be changed.

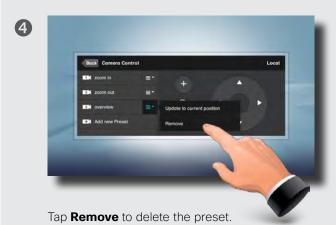

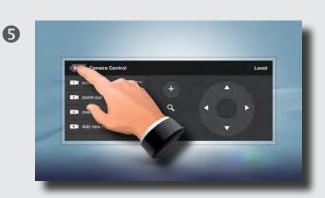

Tap **Back** to exit the menu.

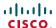

#### Sound matters

You may deactivate the microphone for privacy reasons, if needed (**①**).

Tap as outlined (2) to adjust the sound volume.

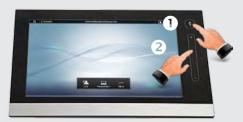

# Ring tones and sounds

To set ringtones and sound, tap More (1) followed by Settings (2). Then tap **Ringtone & Sound Settings** (3).

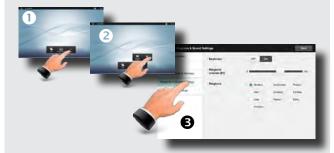

Set **Keytones** to **On** or **Off**, the **Ringtone volume** and select the ringtone of your choice. Tap **Exit** to go back.

#### Do not disturb

When set to **Do Not Disturb**, ringtones are muted and call attempts made by others to reach you will appear as missed calls.

You may, however, place calls as much as you like. To activate Do Not Disturb, press the **Available** icon as outlined. Press again to deactivate.

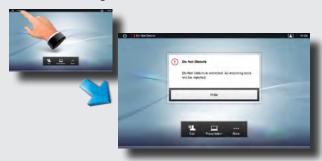

You may also hide the Do Not Disturb poster by tapping **Hide**. This will not deactivate the Do Not Disturb, as such.

# Receiving calls

When someone calls you, the below display will appear. Tap **ACCEPT** to take the call or **DECLINE** to reject it.

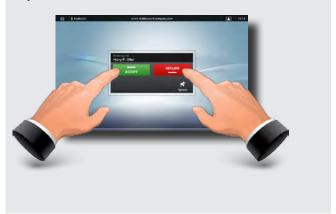

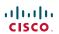

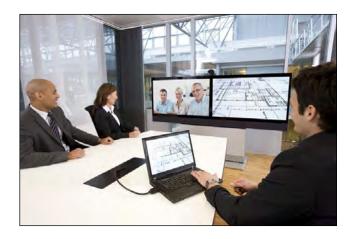

**Chapter 2** Placing calls

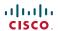

### Calling someone by entering the URI

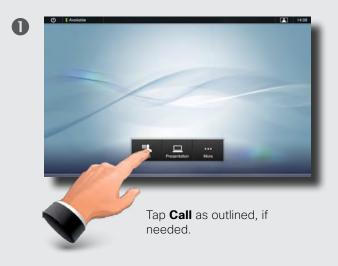

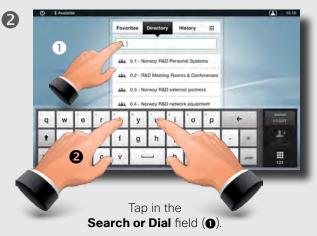

This will produce the virtual keyboard.

Tap **ABC** to switch to the QWERTY keyboard and tap **123** to switch to the numeric keyboard. Key in the number or URI (2)

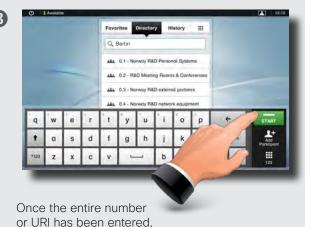

tap the **START** button.

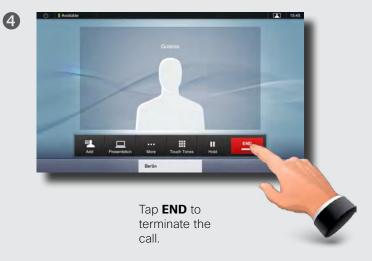

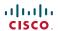

### Searching and calling an entry in any of the lists

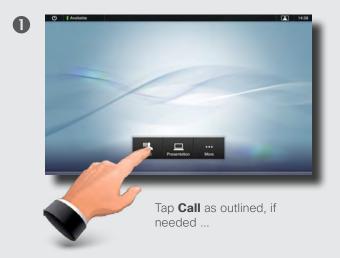

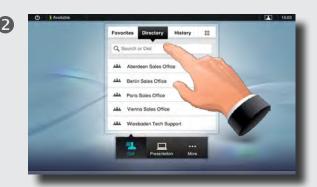

... then tap **Search or Dial**.

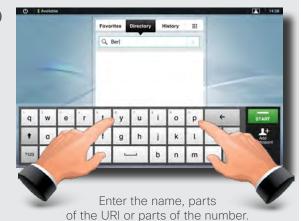

Matches will appear as you write.
Searching will take place within
Favorites, Directory as well as
History (see the next page for
more on these).

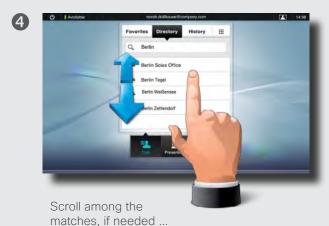

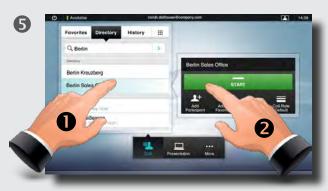

... then tap the entry to be called (1) and then tap **START** (2) to place the call.

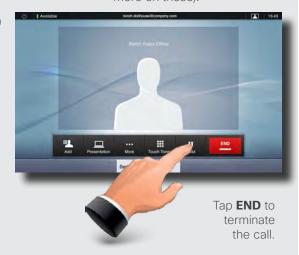

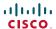

### Calling an entry in one of the lists

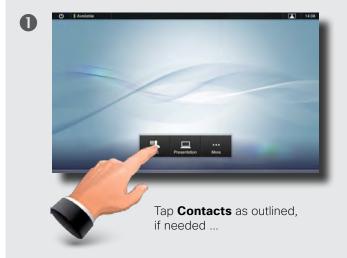

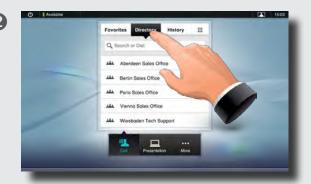

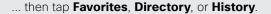

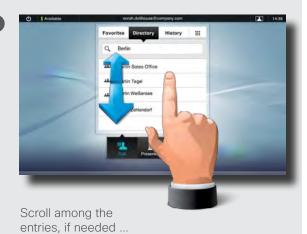

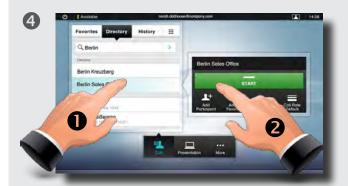

... then tap the entry to be called and the **Place a call** dialog box appears. Tap **Start** to place the call.

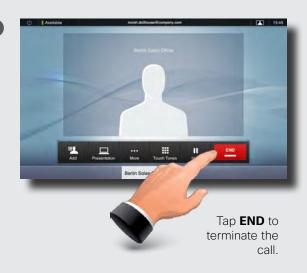

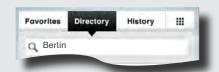

**Favorites.** The list of favorites is your own shortlist of people and places you frequently call or otherwise want to have easy access to.

**Directory.** The directory serves as your corporate phone book. This directory cannot be edited by you. You may, however, copy entries to your list of favorites and edit them there.

**History** lists the received, placed and missed calls since the last time the list was cleared.

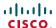

### Calling more than one

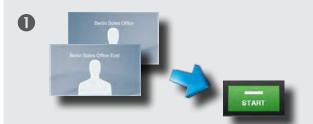

Calling several to initiate a video conference is an optional feature. If your system permits conferencing, you may set up a list of several participants and then call them all in one go. Ask your system administrator, if in doubt.

Enter a number or URI, or pick an entry from the **Directory**, the list of **Favorites**, or from the **History**.

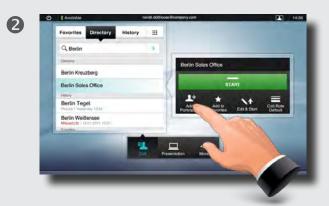

Tap **ADD PARTICIPANT** as outlined to add the entry to the list of participants to be called.

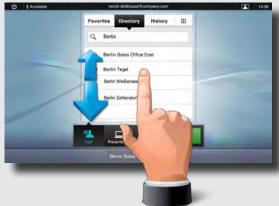

Locate the next to be called.

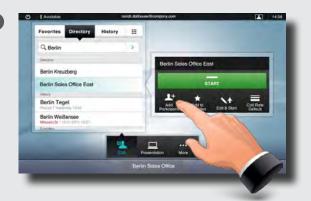

Tap **Add participant** again. The maximum number of participants permitted will depend on your system configuration. Ask your system administrator, if in doubt.

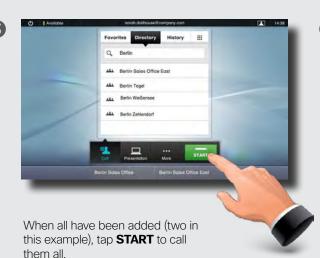

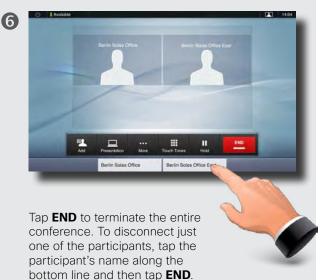

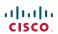

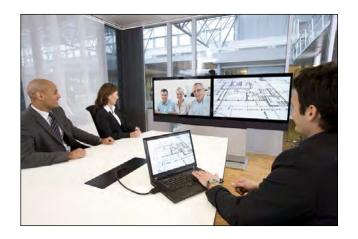

**Chapter 3**Using Favorites,
Directory and History

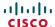

#### History

**History** lists the received, placed and missed calls since the last time the list was cleared.

Tap **History** to produce the list ...

... then tap an entry.

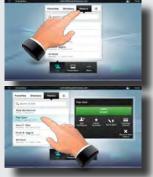

You will now be able to:

- Call the entry by tapping Start.
- Add the entry to an ongoing call (optional feature).
- Add the entry to Favorites.
- Edit the entry information and then place the call.
- Change the call rate settings.
- Remove the entry from the list.
- Clear the entire list. To do this, scroll as outlined beyond what appears to be the top of the list.
   A Clear List button will then appear as outlined.

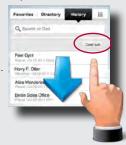

### Directory

The **Directory** serves as your corporate phone book. This directory cannot be edited by you. You may, however, copy entries to your list of favorites and edit them there.

Tap **Contacts** (if needed) and then tap **Directory**. The directory is typically organized as folders.

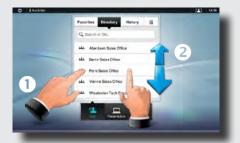

Tap a folder (1) to show its contents, scroll (2) if needed to locate a folder or an entry within a folder.

Once located, tap the entry to call, edit or add to your list of favorites in the same way as with the history list.

It may happen that an entry copied from the directory to the list of favorites later is updated in the directory. This update will not be reflected in your list of favorites—you must then manually update the entry in the list of favorites.

#### avorites

**Favorites** is your own shortlist of contacts you frequently call or otherwise want to have easy access to.

Adding to Favorites. To add someone to the list of favorites, locate the entry in **Directory** or **History** (as outlined) and tap it (1). This will produce a dialog box which allows you to tap Add to Favorites (2).

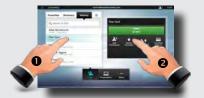

You may now edit the entry, if needed—just tap a field and the keyboard will be produced. Tap **Save** to put changes into effect

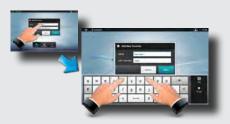

**Favorites** should be considered as an editable directory and is used in the same way as **History**.

# Searching

You may search for entries (numbers or URIs). Searches will be conducted within all the folders, i.e. within the **Favorites**, the **Directory** and the **History**.

Tap in the **Search or Dial** field and key in the name, URI or number. Matches will appear as you search.

Once located, tap the entry to call, edit or add to Favorites.

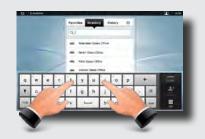

When searching within the corporate **Directory**, the search will apply to the current directory folder and its subfolders only. To go one level up, tap **Back**. To make the search apply to the entire corporate directory, do not enter (tap) any folder before the search is commenced.

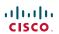

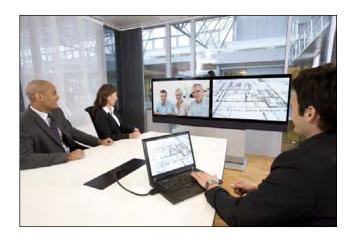

**Chapter 4**In-call features

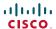

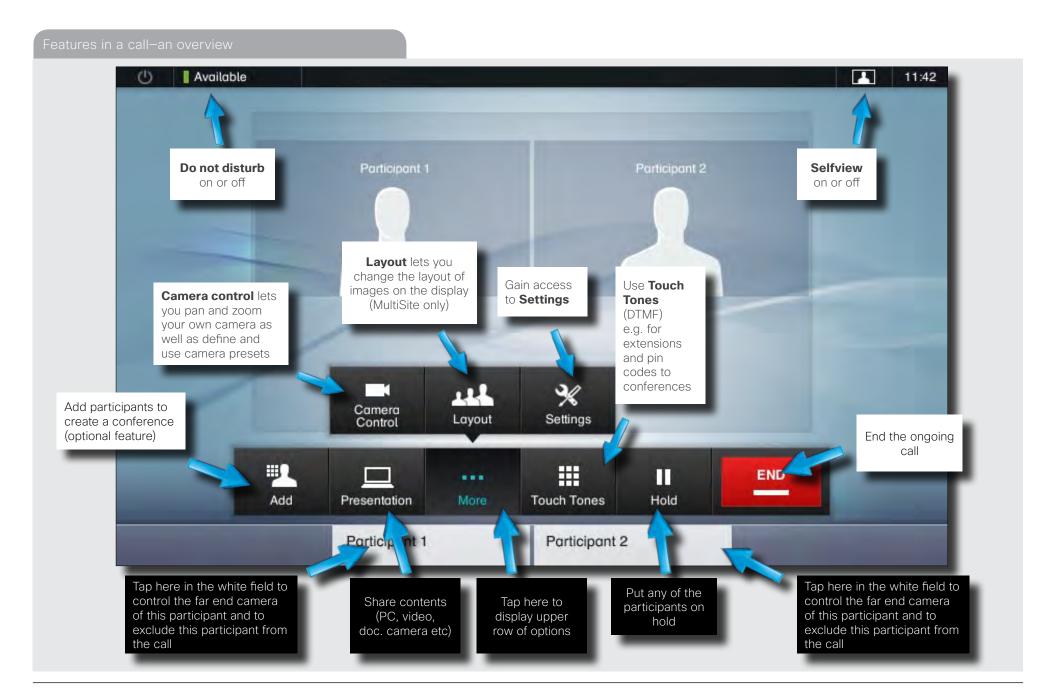

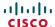

#### Receiving another incoming call

This is an optional feature that may, or may not, be present on your system. If in doubt, ask your System Administrator.

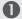

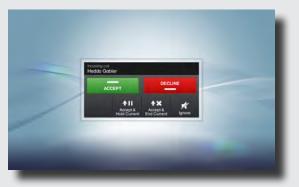

Assume that you are in a call. This call can be a point-to-point call or a multisite call. Furthermore assume that another person calls you.

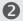

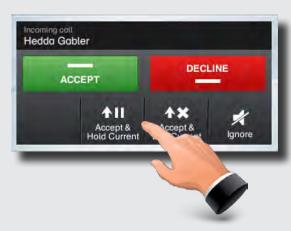

#### You may now:

- Tap Accept to include the incoming call in the conference.
- Tap **Decline** to carry on as you did.
- Tap Accept & Hold Current to accept the call, while at the same time put the current call on hold.
- Tap Accept & End Current to accept the call, while at the same time end the current call.
- Tap **Ignore** to carry on as you did, without sending decline signal to the other end.

Even an entire group can be put on hold, so the above options apply equally well to point-to-point calls as to multisite calls.

# Features when putting someone on hold

This is an optional feature that may, or may not, be present on your system. If in doubt, ask your System Administrator.

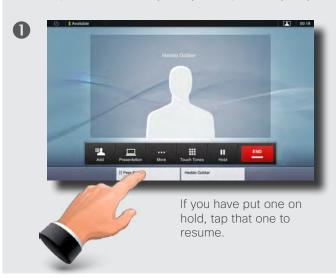

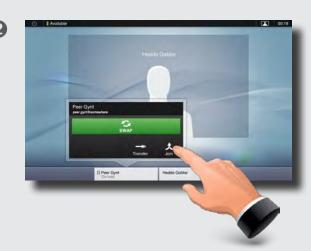

You may now:

- · Tap **Swap** to put the other on hold instead.
- Tap **Join** to include the one on hold in the current call.
- Tap **Transfer** to connect the one on hold to somebody else.

If you are in a point-to-point call only, you may still put the other party on hold and transfer the other party to someone else.

See Transferring an ongoing call on page 23 for more.

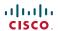

#### Transferring an ongoing cal

This is an optional feature that may, or may not, be present on your system. If in doubt, ask your System Administrator.

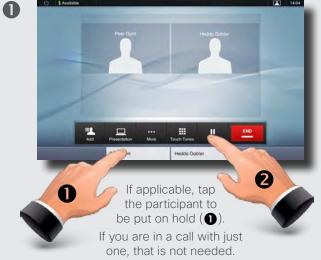

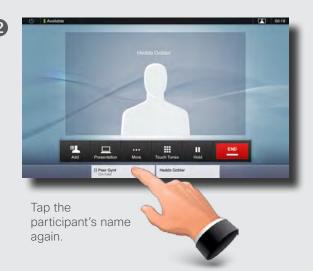

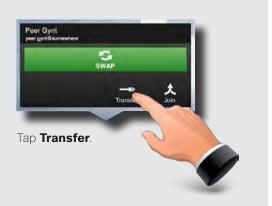

Then tap Hold (2)

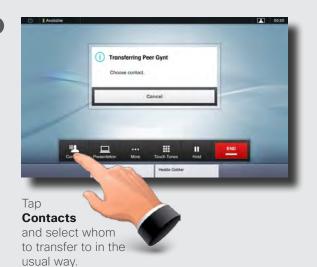

If you are in a call with more than one, you may also transfer the one on hold to the other participant of the current call. If you do so, you will be disconnected from the call, but the others will stay connected.

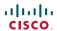

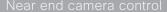

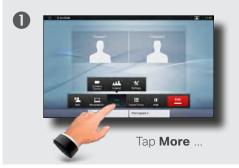

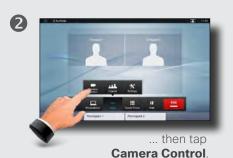

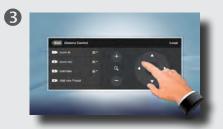

Adjust zoom and pan as required.

Tap **Back** to exit.

# near end camera presets

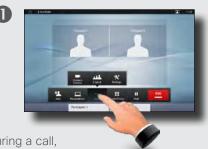

During a call, or outside a call, tap **More** ...

# Far end camera control (in a call only)

This works in point-to-point as well as in multisite calls, but only on systems with remotely controllable cameras.

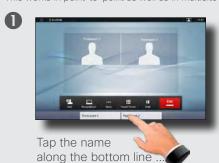

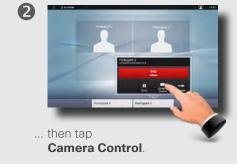

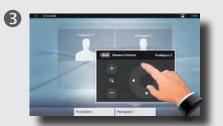

Adjust zoom and pan as required.

Tap **Back** to exit.

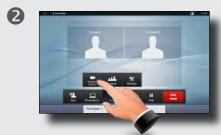

... then tap Camera Control.

# Using Touch Tones (DTMF) in a call

Sometimes you may be urged to enter touch tones (DTMF) during a call, typically to reach extensions or to provide a pin code.

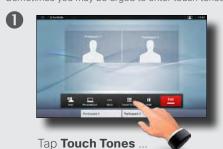

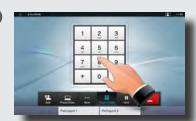

Use the touch tone keypad.

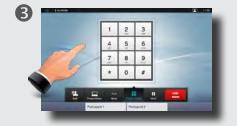

Tap anywhere outside it to exit.

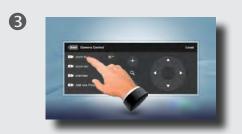

Tap an existing preset to make the camera move accordingly. To define presets, see ▶ "Adding a near end camera preset" on page 6.

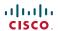

#### Sharing contents-conducting presentations

You may alter the screen layout when sharing contents—see the next page for more. You must be in a call to be allowed to do layout changes.

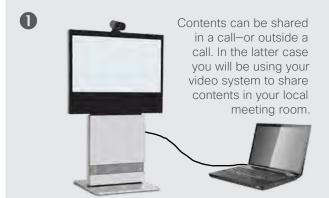

Make sure your presentation source is connected to the video system before you start.

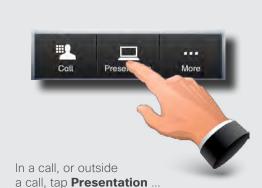

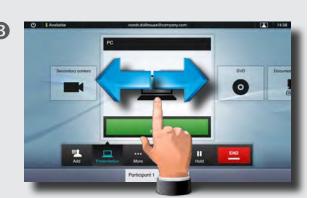

... then select source by scrolling horizontally, if needed ...

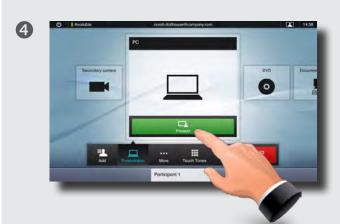

Tap **PRESENT** to start sharing contents.

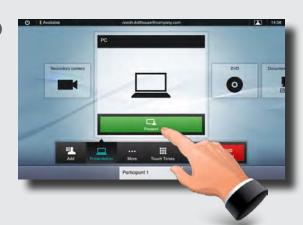

Tap again to gain access to the stop sharing contents menu ...

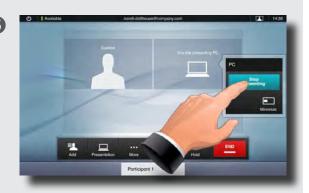

... then tap **Stop Presenting** to actually stop sharing contents.

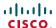

This applies to multisite calls and to point-to-point calls with a presentation running.

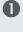

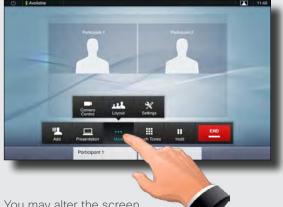

You may alter the screen layout when you are in a call.

To do this start by tapping More ...

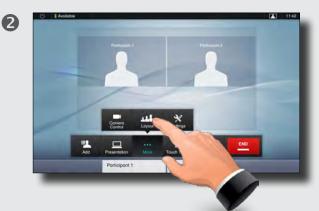

... then tap Layout ...

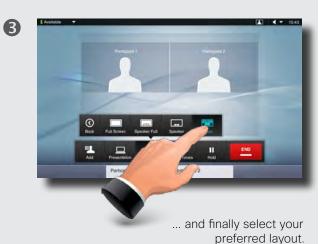

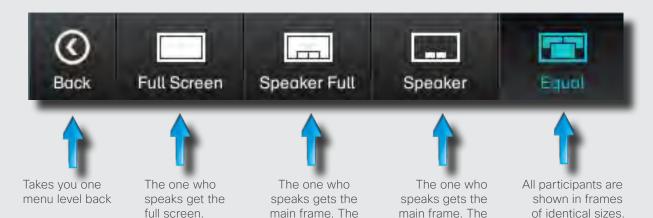

others are shown

as PiP (Picture in

Picture).

When a presentation is included in a call, all participants will be shown above the presentation, instead of below. This will provide a better feeling of eye contact.

Full screen will show the presentation only.

Observe that changes to this set of layouts made by the TC-console utility are not supported and will be ignored.

full screen.

shown.

Nothing else is

others are shown

as images below

the main frame

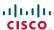

THE SPECIFICATIONS AND INFORMATION REGARDING THE PRODUCTS IN THIS MANUAL ARE SUBJECT TO CHANGE WITHOUT NOTICE. ALL STATEMENTS, INFORMATION, AND RECOMMENDATIONS IN THIS MANUAL ARE BELIEVED TO BE ACCURATE BUT ARE PRESENTED WITHOUT WARRANTY OF ANY KIND, EXPRESS OR IMPLIED. USERS MUST TAKE FULL RESPONSIBILITY FOR THEIR APPLICATION OF ANY PRODUCTS.

THE SOFTWARE LICENSE AND LIMITED WARRANTY FOR THE ACCOMPANYING PRODUCT ARE SET FORTH IN THE INFORMATION PACKET THAT SHIPPED WITH THE PRODUCT AND ARE INCORPORATED HEREIN BY THIS REFERENCE. IF YOU ARE UNABLE TO LOCATE THE SOFTWARE LICENSE OR LIMITED WARRANTY, CONTACT YOUR CISCO REPRESENTATIVE FOR A COPY.

The Cisco implementation of TCP header compression is an adaptation of a program developed by the University of California, Berkeley (UCB) as part of UCB's public domain version of the UNIX operating system. All rights reserved. Copyright © 1981, Regents of the University of California.

NOTWITHSTANDING ANY OTHER WARRANTY HEREIN, ALL DOCUMENT FILES AND SOFTWARE OF THESE SUPPLIERS ARE PROVIDED "AS IS" WITH ALL FAULTS. CISCO AND THE ABOVE-NAMED SUPPLIERS DISCLAIM ALL WARRANTIES, EXPRESSED OR IMPLIED, INCLUDING, WITHOUT LIMITATION, THOSE OF MERCHANTABILITY, FITNESS FOR A PARTICULAR PURPOSE AND NONINFRINGEMENT OR ARISING FROM A COURSE OF DEALING, USAGE, OR TRADE PRACTICE.

IN NO EVENT SHALL CISCO OR ITS SUPPLIERS BE LIABLE FOR ANY INDIRECT, SPECIAL, CONSEQUENTIAL, OR INCIDENTAL DAMAGES, INCLUDING, WITHOUT LIMITATION, LOST PROFITS OR LOSS OR DAMAGE TO DATA ARISING OUT OF THE USE OR INABILITY TO USE THIS MANUAL, EVEN IF CISCO OR ITS SUPPLIERS HAVE BEEN ADVISED OF THE POSSIBILITY OF SUCH DAMAGES.

Cisco and the Cisco Logo are trademarks of Cisco Systems, Inc. and/or its affiliates in the U.S. and other countries. A listing of Cisco's trademarks can be found at www.cisco.com/go/trademarks. Third party trademarks mentioned are the property of their respective owners. The use of the word partner does not imply a partnership relationship between Cisco and any other company. (1005R)

Any Internet Protocol (IP) addresses and phone numbers used in this document are not intended to be actual addresses and phone numbers. Any examples, command display output, network topology diagrams, and other figures included in the document are shown for illustrative purposes only. Any use of actual IP addresses or phone numbers in illustrative content is unintentional and coincidental

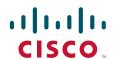

On our web site you will find an overview of the worldwide Cisco contacts

Go to: http://www.cisco.com/web/siteassets/contacts/index.html

Corporate Headquarters
Ciso Systems, Inc.
170 West Tasman Dr.
San Jose, CA 95134 USA